# 答辩与学位工作

# 研究生管理信息系统使用指南

研究生院学位办 2020 年 9 月

# 目录

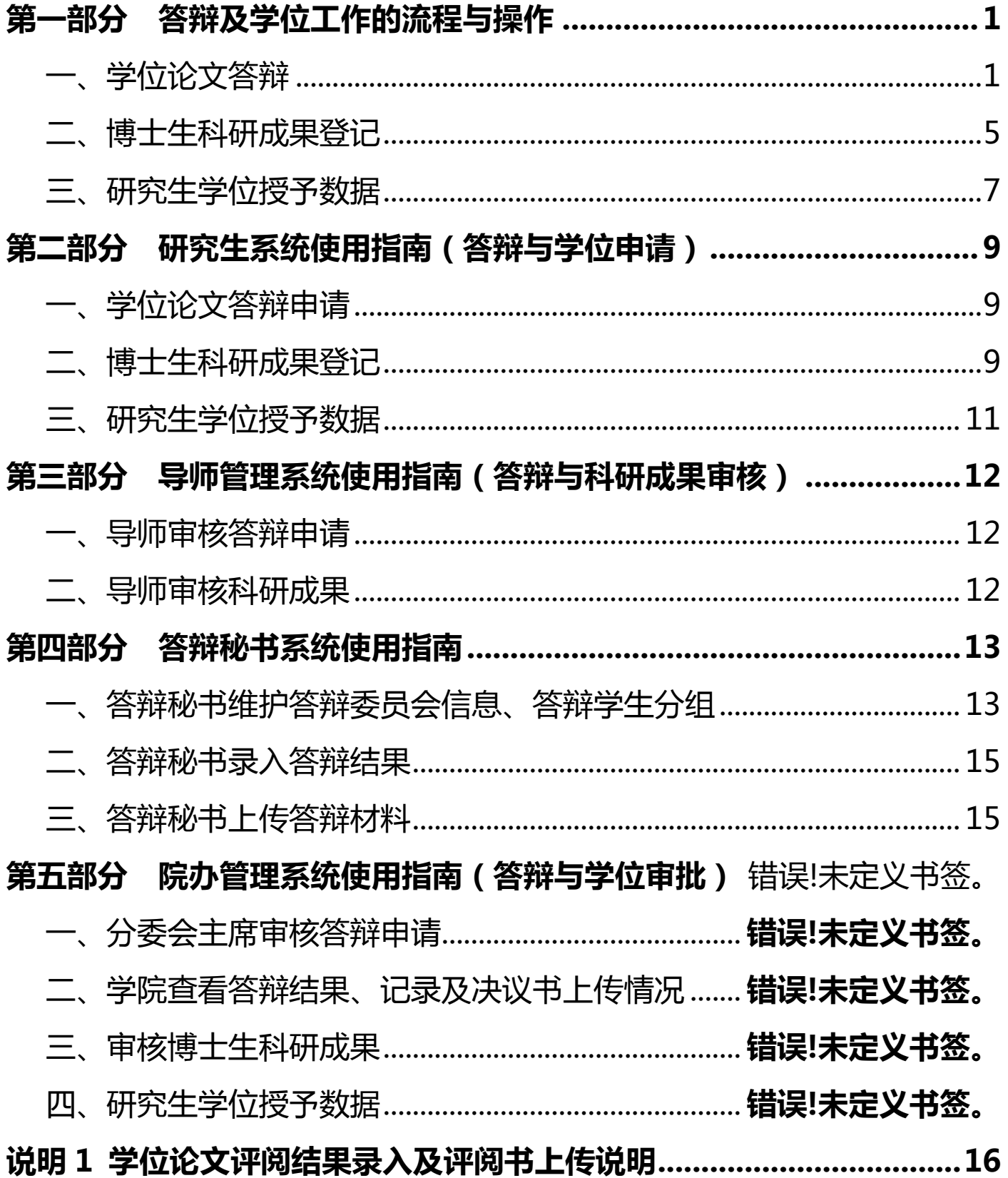

# 研究生学位论文线上送审、答辩及学位申请与审批流程图

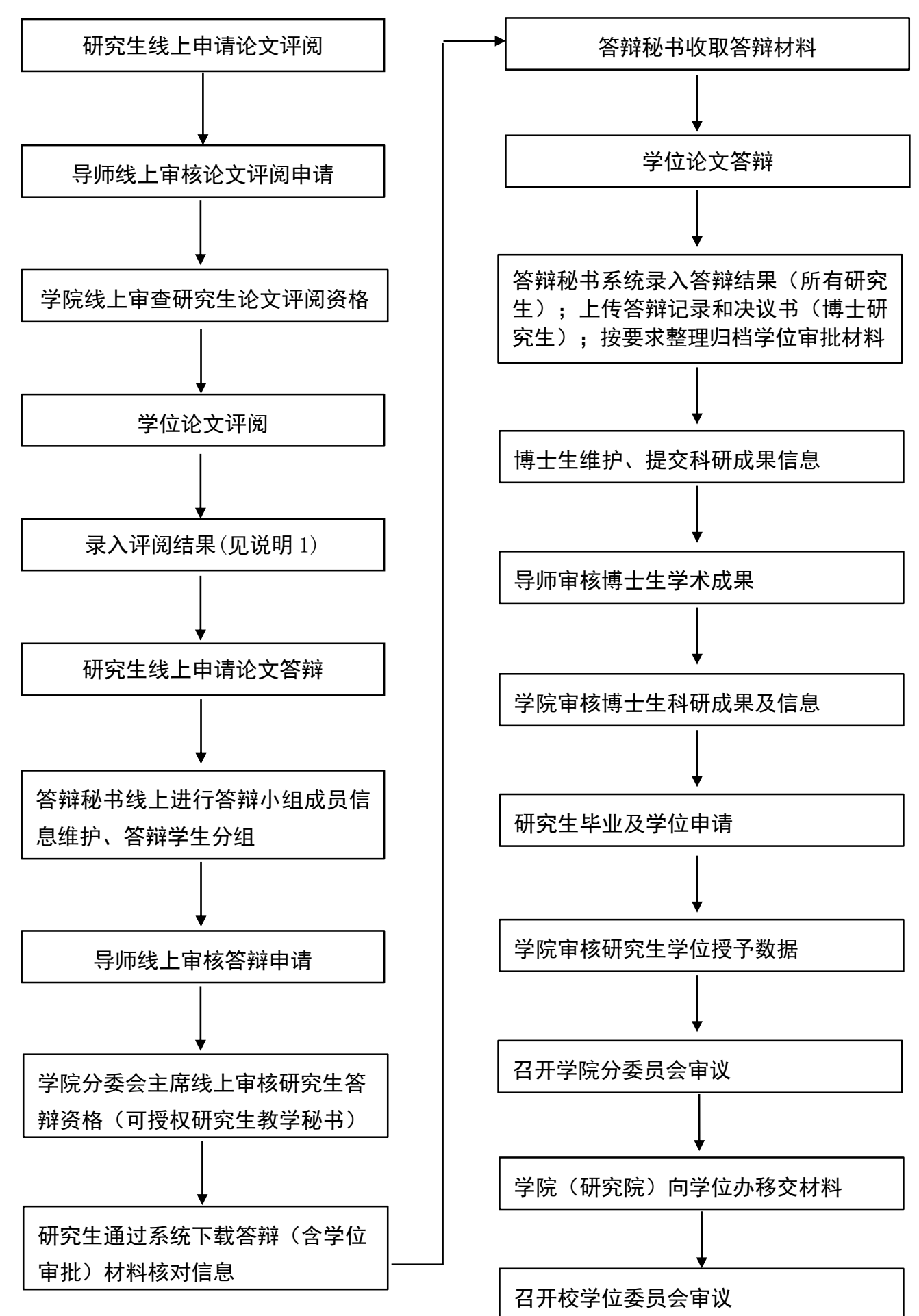

# 第一部分 答辩及学位工作的流程与操作

<span id="page-4-1"></span><span id="page-4-0"></span>一、学位论文答辩

流程:学生提交答辩申请→答辩秘书维护答辩委员会信息、答辩学生分组→导师审 核答辩申请→分委会主席审核答辩申请→学生打印答辩(含学位申请)材料

答辩后续工作: 答辩秘书法答辩结果→答辩秘书上传答辩记录及决议书→学院 查看答辩结果、记录及决议书上传情况

#### (一)学生提交答辩申请

1. 操作: 学生登录系统→毕业与学位→学位论文答辩申请→完善答辩相关信息→ 提交

2. "答辩秘书"字段,点击"选择"后输入答辩秘书姓名。

3.提交答辩申请时,需要分别确认提交学位论文修改说明、答辩申请、学位申请 (仅毕业暂不申请学位的研究生可选择"取消"),一旦确认等同于本人签名。

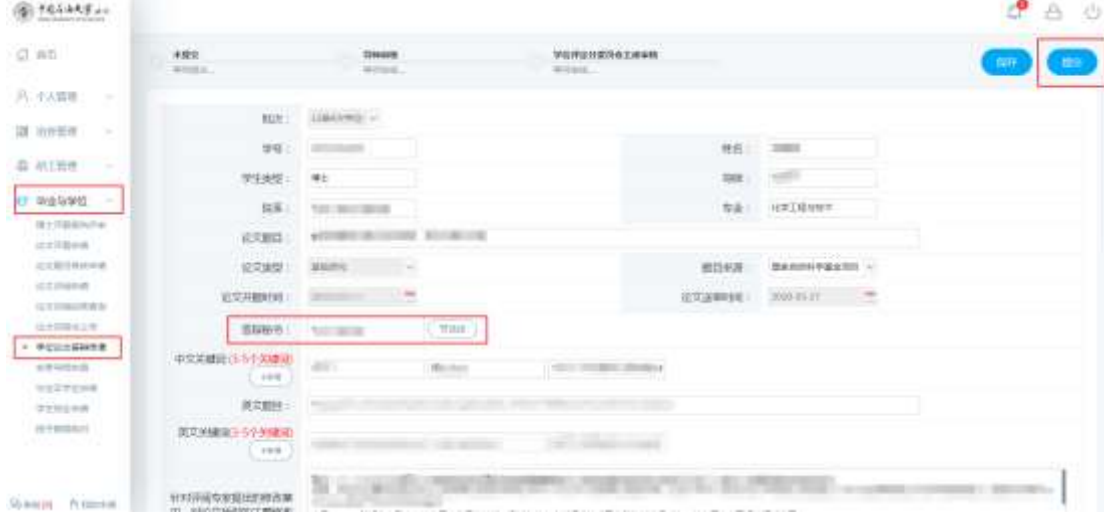

### (二)答辩秘书维护答辩委员会信息、答辩学生分组

1.答辩秘书维护答辩委员会信息

1) 操作: 登录系统("答辩秘书"身份)→答辩申请管理→答辩委员会信息→点击 "新增"→维护该答辩委员会信息→点击"保存"→维护答辩委员会成员信息

2)疫情防控期间,"答辩地点"字段需填写答辩场所(答辩委员会成员集中的教室 或会议室)、视频答辩平台名称及会议链接。

3)若同时负责多个小组答辩,注意"名称"字段做好区分。

4)维护答辩委员会成员信息可逐条添加或下载模板后上传。

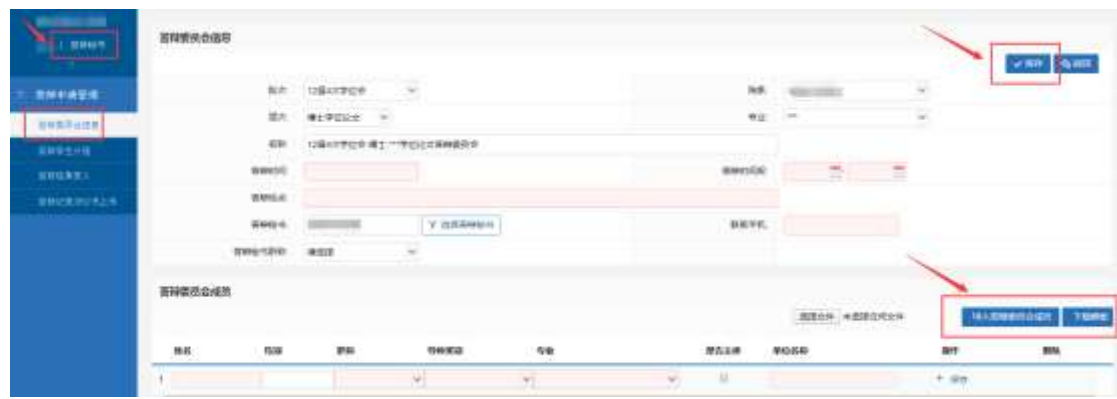

2.答辩学生分组

1) 设置分组操作: 答辩学生分组→选择答辩委员会→勾选(可多选)学生→点击 "设置分组"→下载答辩记录和答辩决议书

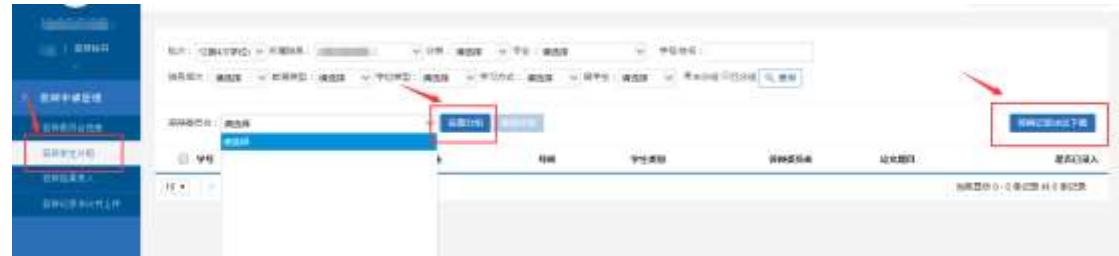

2)取消分组操作: 选择"已分组"状态→选择答辩委员会→勾选(可多选)学生 →点击"取消分组"→重新设置分组

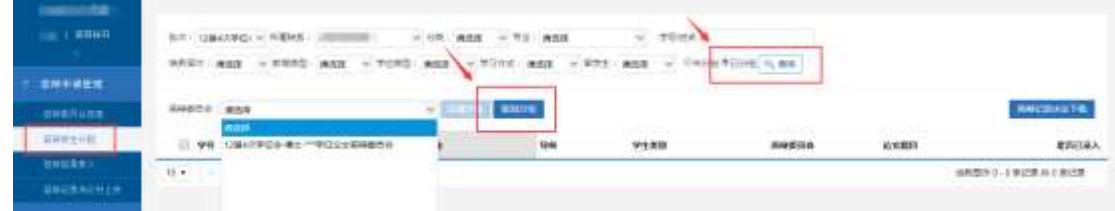

3)特别注意!如需删除答辩委员会(已分配学生),必须对该组学生进行取消分组 操作后再删除。

#### (三)导师审核答辩申请

1. 操作: 登录系统→毕业学位管理→答辩申请审核

2.审核学生答辩申请时,需要分别确认通过学生学位论文修改说明、答辩申请,一 旦确认等同于本人签名。

3. 审核不通过可点击"驳回重新提交",学生可修改答辩申请信息后重新提交。

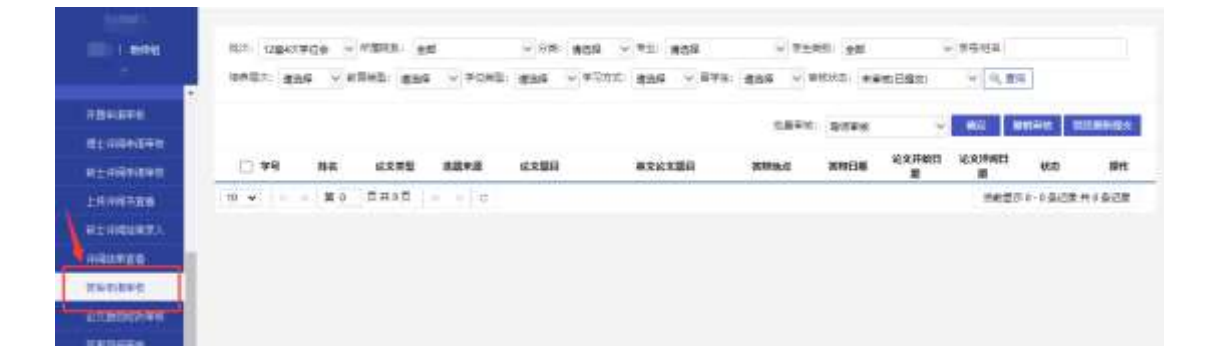

#### (四)分委会主席审核答辩申请

1. 操作: 登录系统("分委会主席"身份)→答辩申请管理→答辩申请审核

2.审核学生答辩申请时,需要分别确认通过学生答辩申请,一旦确认等同于本人 签名。

3. 审核不通过可点击"驳回重新提交",学生可修改答辩申请信息后重新提交。

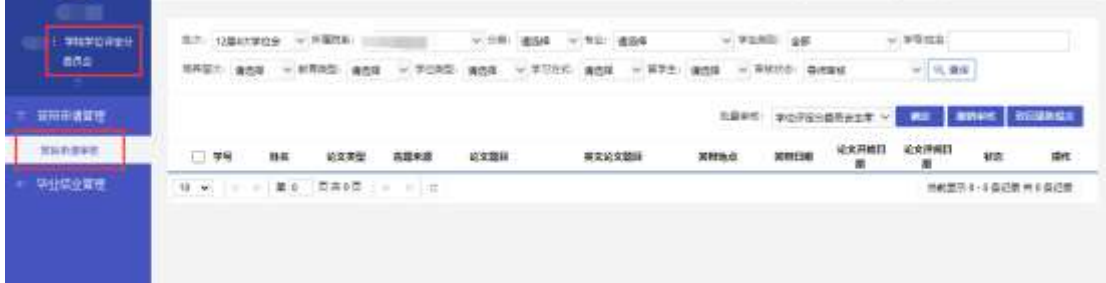

# (五)答辩后续工作

1.答辩秘书录入答辩结果

操作:登陆系统("答辩秘书"身份)→答辩申请管理→答辩结果录入→勾选学生 (可多选)→录入表决详情→点击"批量更新勾选"

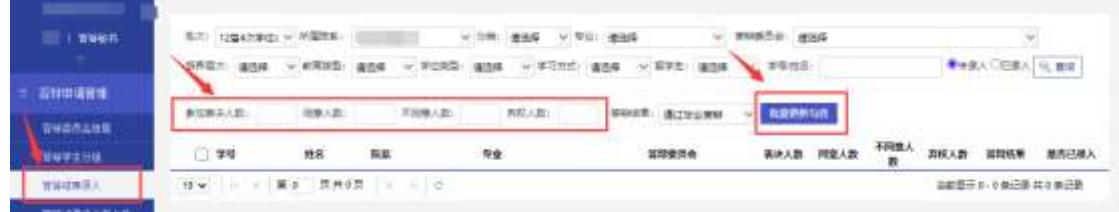

2.答辩秘书为博士研究生上传答辩记录和答辩决议书(按照提示说明上传)

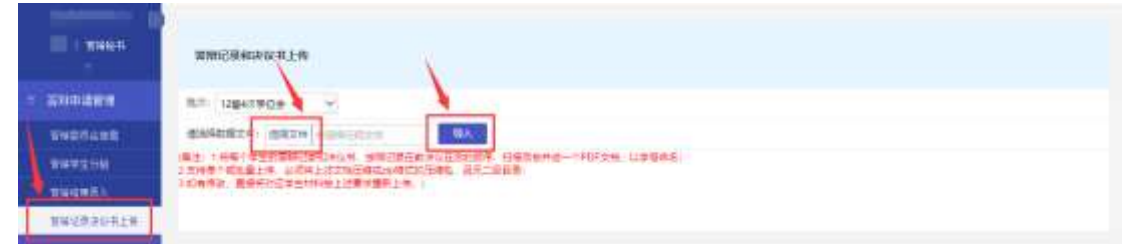

3.学院查看答辩结果、记录及决议书上传情况

1)答辩秘书录入答辩结果,上传答辩记录和决议书后学院可查看,提醒未录入答 辩记录或未上传答辩记录和决议书的答辩秘书。

2) 操作:登陆系统→毕业→论文答辩管理→答辩记录决议书查看(可在线查看答 辩结果、答辩记录、答辩决议书)

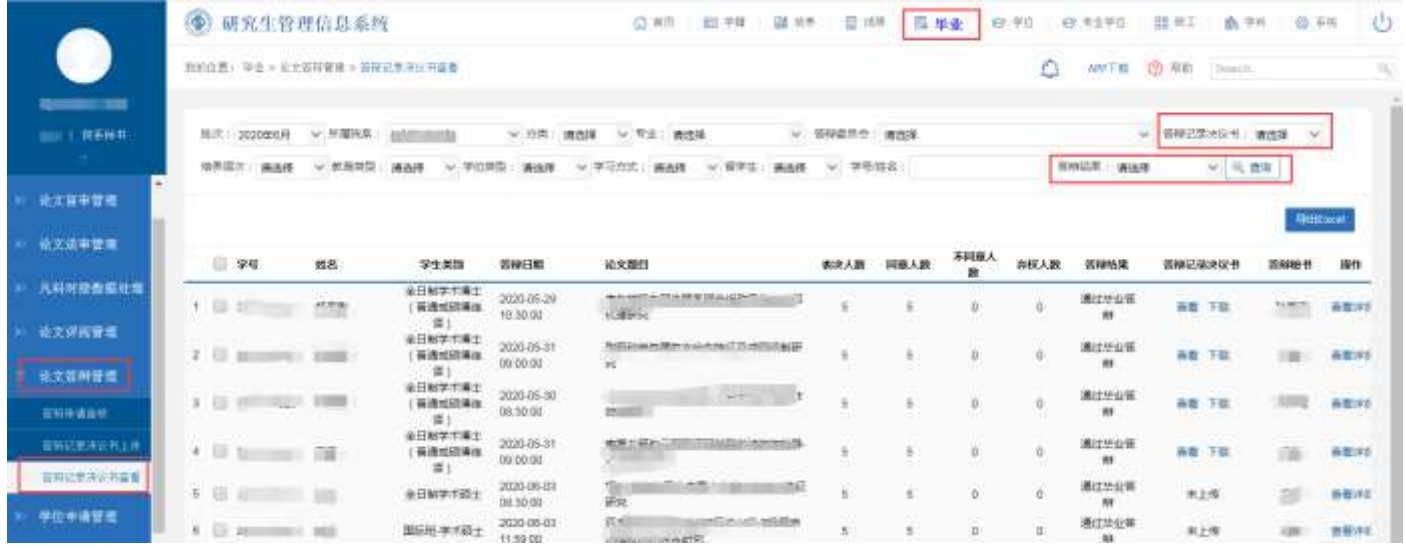

## <span id="page-8-0"></span>二、博士生科研成果登记

流程:博士生扫描科研成果→博士生提交科研成果→导师审核科研成果→学院审 核科研成果

#### (一)博士生扫描科研成果

所有上传材料为 PDF 格式,具体内容如下:

1.学术论文包括期刊封面、目录、论文全文等材料,如论文被收录,须提供教育部 科技查新站出具的检索证明报告;

#### 2.开具电子检索证明报告的方式:

①将论文信息发送邮件至 shiyoukejichaxin@126.com,切记不要发送论文原文。

②论文信息参照参考文献的格式编辑,需要姓名(中国学生提供中文姓名),论文 题目,期刊名,出版年份,论文类型(SCI,EI,中文核心)等信息。

#### ③中文文章需要开 EI 证明的,需提供论文英文标题。

④如果有多篇论文请标好序号。

3.科技成果奖励包括获奖证书等证明材料;

4.授权专利包括专利授权证书等证明材料;

#### (二)博士生提交科研成果

以发表学术论文为例

1.维护信息操作:登陆系统→科研管理→发表学术论文登记→阅读提示→点击"新 增"→选择导师论文或完善论文信息→上传附件→保存

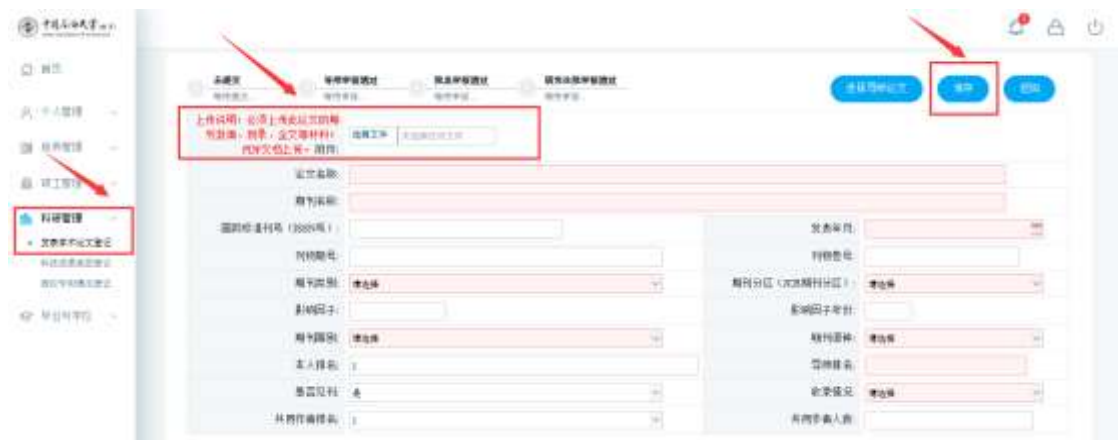

2.选择学位申请标准

1)操作:选择学位申请条件→标记学位论文→上传检索证明报告(如论文被收录 上传,否则跳过此操作)→点击"提交"

2)特别提醒!按照学位标准中规定的要求(期刊或论文等级、数量等)标记对应 论文,如选择"在 JCR 期刊分区表 1 区期刊或者影响因子大于 6.0(含)的期刊上至少 发表1篇学术论文",选择1篇符合要求的论文在"标记论文"处选择"是"。

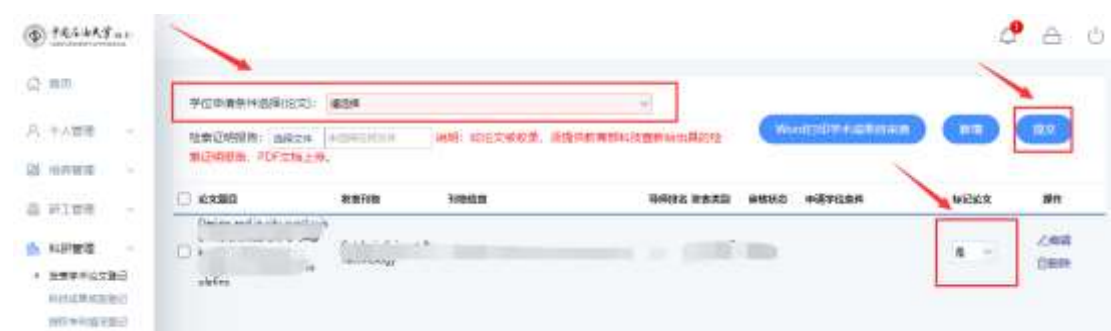

# (三)导师审核科研成果

1.操作:登陆系统→学生成果管理→学生发表论文审核→批量下载收录证明(如需 对照审核)→在线查看附件及论文信息(支持在线修改信息)

2.审核通过:勾选论文后点击"确定";

审核不通过: 勾选论文后点击"驳回提交",学生可修改后重新提交。

3.学生科技成果奖励、授权专利审核方法同上。

## (四)学院审核科研成果

1.操作:登陆系统→学位→科研成果管理→学生发表论文审核→批量下载收录证 明(如需对照审核)→在线查看附件及论文信息(支持在线修改信息)

2.审核通过:勾选论文后点击"确定";

审核不通过: 勾选论文后点击"驳回提交", 学生可修改后重新提交。

3.学生科技成果奖励、授权专利审核方法同上。

4.特别提醒!

①"是否标记"字段指:学生按照学位标准中规定的要求(期刊或论文等级、数量 等)标记对应论文,如选择"在 JCR 期刊分区表 1 区期刊或者影响因子大于 6.0 (含) 的期刊上至少发表 1 篇学术论文",选择 1 篇符合要求的论文在"标记论文"处选择  $"$ 是"。

②受下载容量限制,如需批量下载附件建议分批多次下载。

### <span id="page-10-0"></span>三、研究生学位授予数据

> 流程: 研究生提交学位授予数据

#### (一)研究生提交学位授予数据

1. 操作: 点击"毕业与学位→授予数据核对",参照说明, 确认、维护信息后提交。

2.特别提醒!申请者逾期不报视作放弃此次学位申请。学位信息是学位证书、信息 上报和学位认证的唯一重要依据,请务必高度重视!如因个人误填、错填、漏填等原因 导致学位信息无法上报,后果自负!

#### (二)学院审核学位授予数据

1. 操作:毕业→学位申请管理→学位授予数据审核→导出"研究生基本信息登记表" 2.导出数据后按照审核内容及要求审核,符合要求的审核通过;否则驳回重新提

 $~\sim$  7  $~\sim$ 

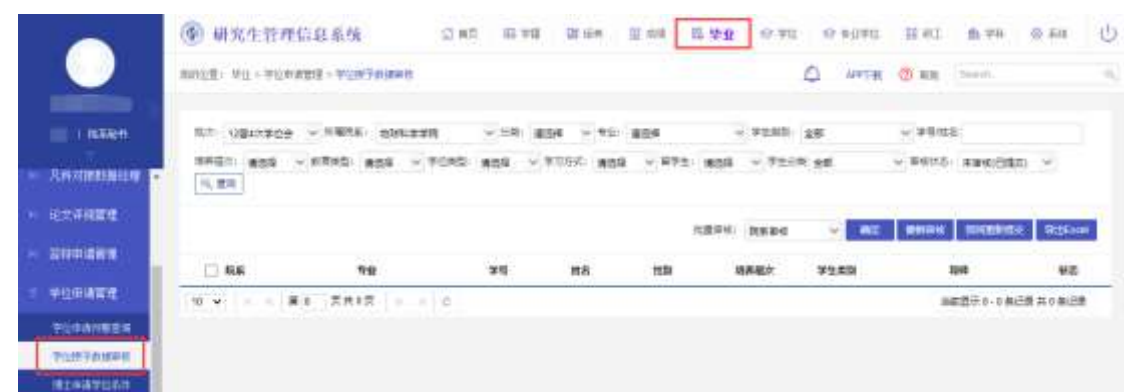

交。

3.在职工程硕士采用旧办法线下填表收集,其他学位类别研究生均以系统"学院审 核通过"状态为准,不再收取电子表格,请注意保持系统审核通过的人员与分委会总结 报告附人员清单一致。

# <span id="page-12-0"></span>第二部分 研究生系统使用指南(答辩与学位申请)

- <span id="page-12-1"></span>一、学位论文答辩申请
	- > 流程:学生提交答辩申请→答辩秘书维护答辩委员会信息、答辩学生分组→导师 审核答辩申请→分委会主席审核答辩申请→学生打印答辩(含学位申请)材料

1. 操作: 学生登录系统→毕业与学位→学位论文答辩申请→完善答辩相关信息→ 提交

2."答辩秘书"字段,点击"选择"后输入答辩秘书姓名。

3.提交答辩申请时,需要分别确认提交学位论文修改说明、答辩申请、学位申请 (仅毕业暂不申请学位的研究生可选择"取消"),一旦确认等同于本人签名。

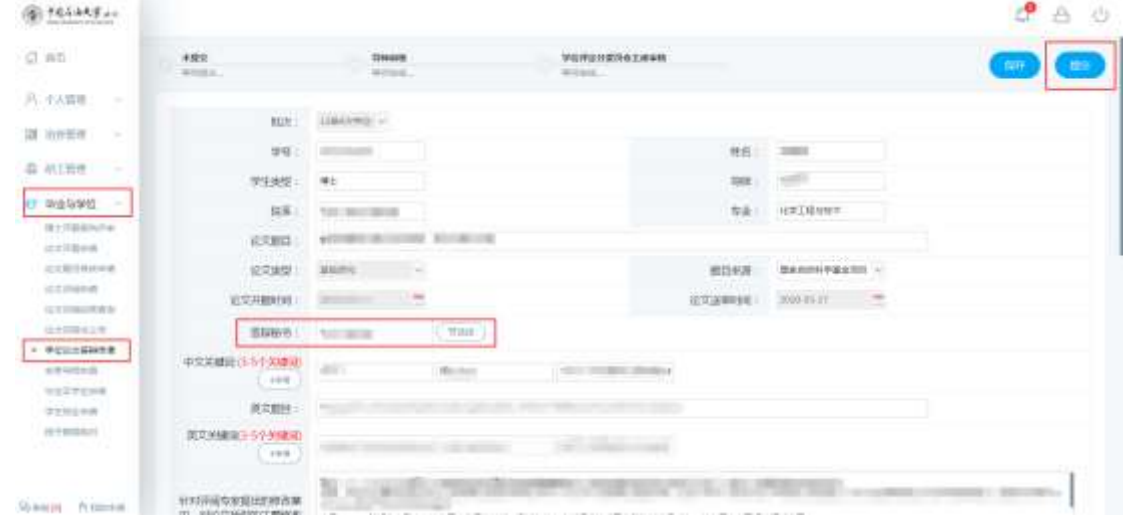

# <span id="page-12-2"></span>二、博士生科研成果登记

> 流程: 博士生描科研成果→博士生提交科研成果→导师审核科研成果→学院 审核科研成果

## (一)博士生扫描科研成果

所有上传材料为 PDF 格式,具体内容如下:

1.学术论文包括期刊封面、目录、论文全文等材料,如论文被收录,须提供教育部

科技查新站出具的检索证明报告;

#### 2.开具电子检索证明报告的方式:

①将论文信息发送邮件至 shiyoukejichaxin@126.com,切记不要发送论文原文。

②论文信息参照参考文献的格式编辑,需要姓名(中国学生提供中文姓名),论文 题目,期刊名,出版年份,论文类型(SCI,EI,中文核心)等信息。

#### ③中文文章需要开 EI 证明的,需提供论文英文标题。

④如果有多篇论文请标好序号。

3.科技成果奖励包括获奖证书等证明材料;

4.授权专利包括专利授权证书等证明材料;

### (二)博士生提交科研成果

以发表学术论文为例

1.维护信息操作:登陆系统→科研管理→发表学术论文登记→阅读提示→点击"新 增"→选择导师论文或完善论文信息→上传附件→保存

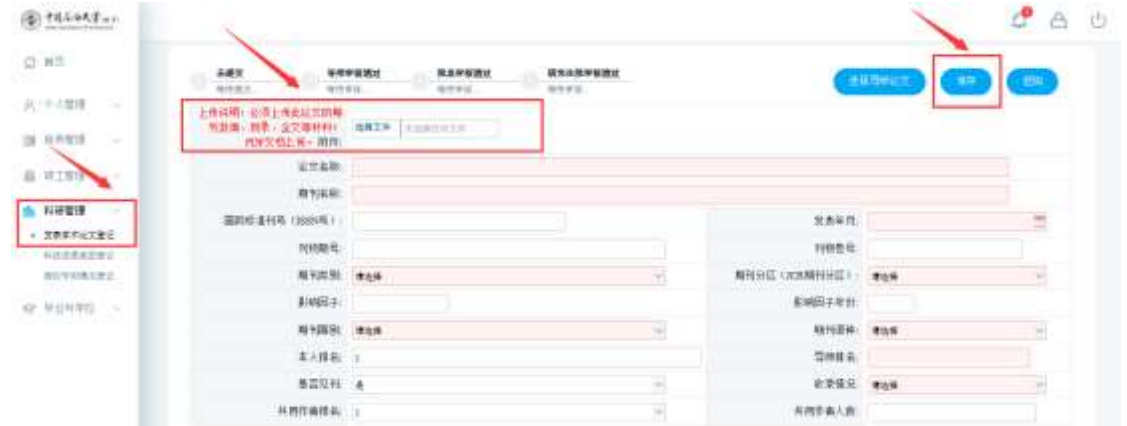

2.选择学位申请标准

1)操作:选择学位申请条件→标记学位论文→上传检索证明报告(如论文被收录 上传,否则跳过此操作)→点击"提交"

2)特别提醒!按照学位标准中规定的要求(期刊或论文等级、数量等)标记对应

论文,如选择"在 JCR 期刊分区表 1 区期刊或者影响因子大于 6.0(含)的期刊上至少 发表1篇学术论文",选择1篇符合要求的论文在"标记论文"处选择"是"。

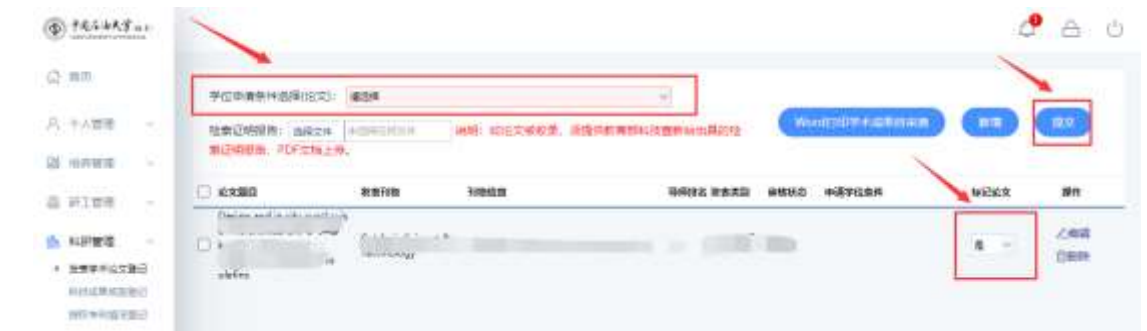

# <span id="page-14-0"></span>三、研究生学位授予数据

> 流程: 研究生提交学位授予数据→学院审核学位授予数据

(一)研究生提交学位授予数据

1. 操作:点击"毕业与学位→授予数据核对",参照说明,确认、维护信息后提交。

2.特别提醒!申请者逾期不报视作放弃此次学位申请。学位信息是学位证书、信息 上报和学位认证的唯一重要依据,请务必高度重视!如因个人误填、错填、漏填等原因 导致学位信息无法上报,后果自负!

# <span id="page-15-0"></span>第三部分 导师管理系统使用指南(答辩与科研成果审核)

- <span id="page-15-1"></span>一、导师审核答辩申请
	- > 流程:学生提交答辩申请→答辩秘书维护答辩委员会信息、答辩学生分组→导师 审核答辩申请→分委会主席审核答辩申请→学生打印答辩(含学位申请)材料 1. 操作: 登录系统→毕业学位管理→答辩申请审核

2.审核学生答辩申请时,需要分别确认通过学生学位论文修改说明、答辩申请,一 旦确认等同于本人签名。

3. 审核不通过可点击"驳回重新提交",学生可修改答辩申请信息后重新提交。

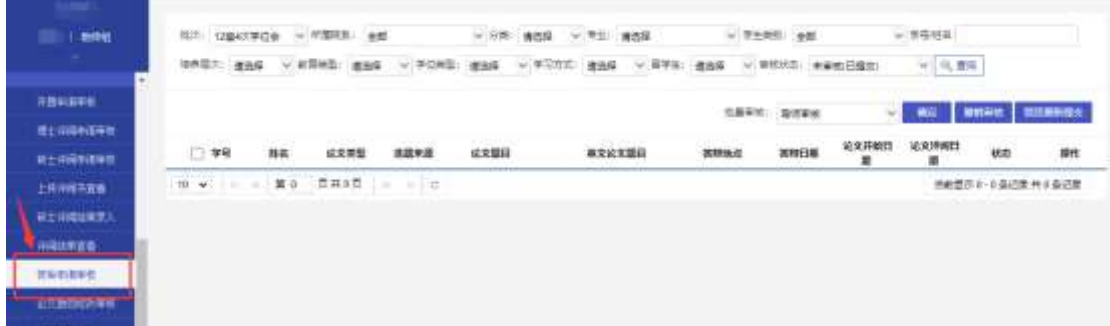

# <span id="page-15-2"></span>二、导师审核科研成果

> 流程: 博士生扫描科研成果→博士生提交科研成果→导师审核科研成果→学院 审核科研成果

1.操作:登陆系统→学生成果管理→学生发表论文审核→批量下载收录证明(如需 对照审核)→在线查看附件及论文信息

2.审核通过:勾选论文后点击"确定";

审核不通过: 勾选论文后点击"驳回提交",学生可修改后重新提交。

3.学生科技成果奖励、授权专利审核方法同上。

# 第四部分 答辩秘书系统使用指南

- > 流程: 学生提交答辩申请→答辩秘书维护答辩委员会信息、答辩学生分组→导师审核答辩申请→分委会主席审核答辩申 请→学生打印答辩(含学位申请)材料
- > 答辩后续工作: 答辩秘书录入答辩结果→答辩秘书上传答辩记录及决议书→学院审核答辩结果

# 一、答辩秘书维护答辩委员会信息、答辩学生分组

1.答辩秘书维护答辩委员会信息

<span id="page-16-0"></span>1) 操作: 登录系统("答辩秘书"身份)→答辩申请管理→答辩委员会信息→点击"新增"→维护该答辩委员会信息→点 击"保存"→维护答辩委员会成员信息

2)疫情防控期间,"答辩地点"字段需填写答辩场所(答辩委员会成员集中的教室或会议室)、视频答辩平台名称及会议链 接。

3)若同时负责多个小组答辩,注意"名称"字段做好区分。

<span id="page-16-1"></span>4)维护答辩委员会成员信息可逐条添加或下载模板后上传。

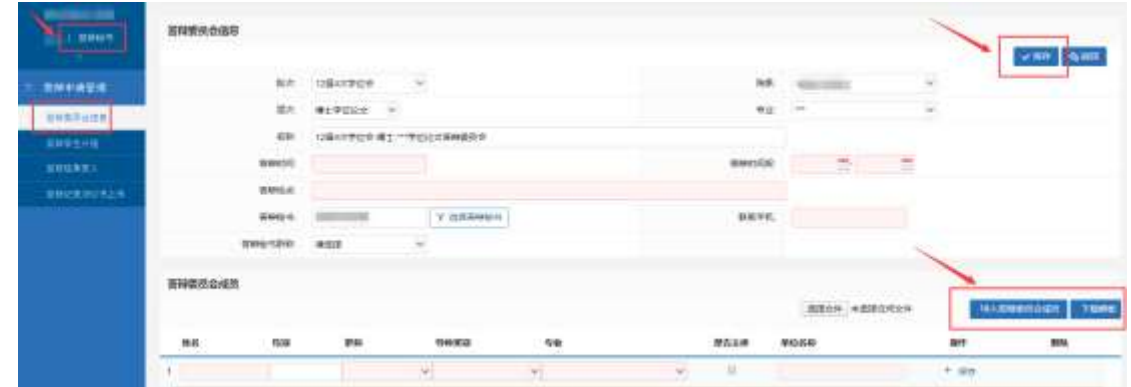

2.答辩学生分组

1)设置分组操作:答辩学生分组→选择答辩委员会→勾选(可多选)学生→点击"设置分组"→下载答辩记录和答辩决议

书

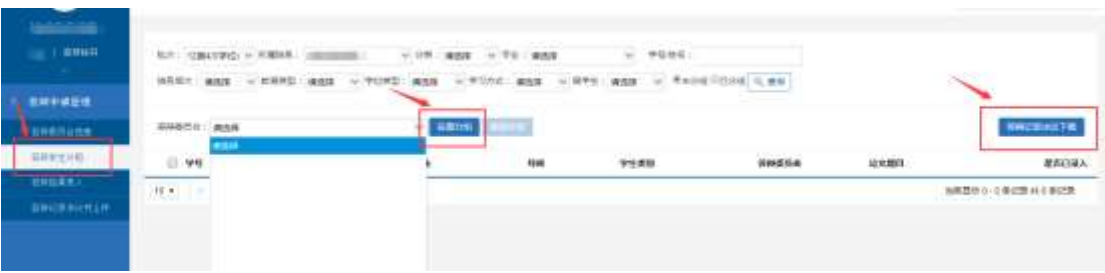

2)取消分组操作: 选择"已分组"状态→选择答辩委员会→勾选(可多选)学生→点击"取消分组"→重新设置分组

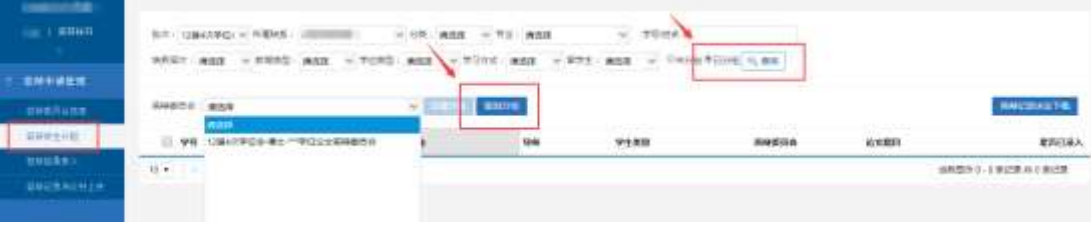

 $~\sim$  14  $\sim$ 

3)特别注意!如需删除答辩委员会(已分配学生),必须对该组学生进行取消分组操作后再删除。

### 二、答辩秘书录入答辩结果

1.答辩秘书录入答辩结果

操作:登陆系统("答辩秘书"身份)→答辩申请管理→答辩结果录入→勾选学生(可多选)→录入表决详情→点击"批量 更新勾选"

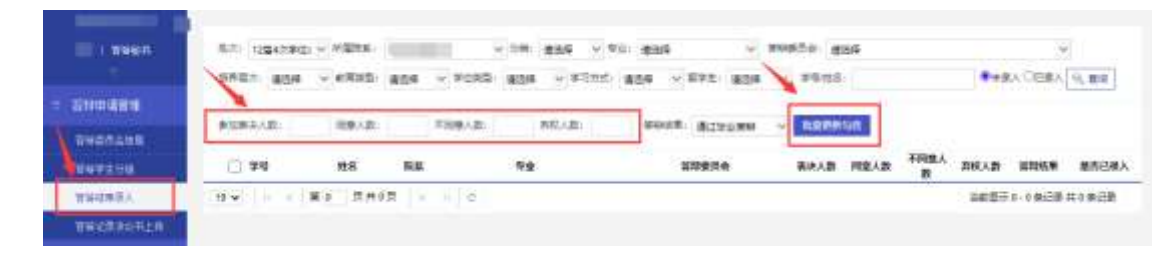

# <span id="page-18-0"></span>三、答辩秘书上传答辩材料

<span id="page-18-1"></span>答辩秘书为博士研究生上传答辩记录和答辩决议书(按照提示说明上传)

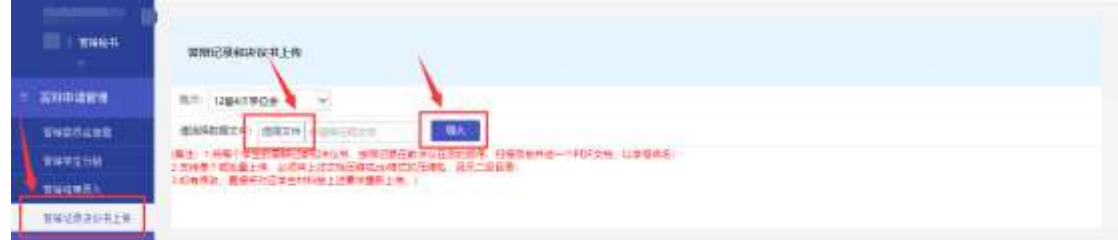

# 说明 **1** 学位论文评阅结果录入及评阅书上传说明

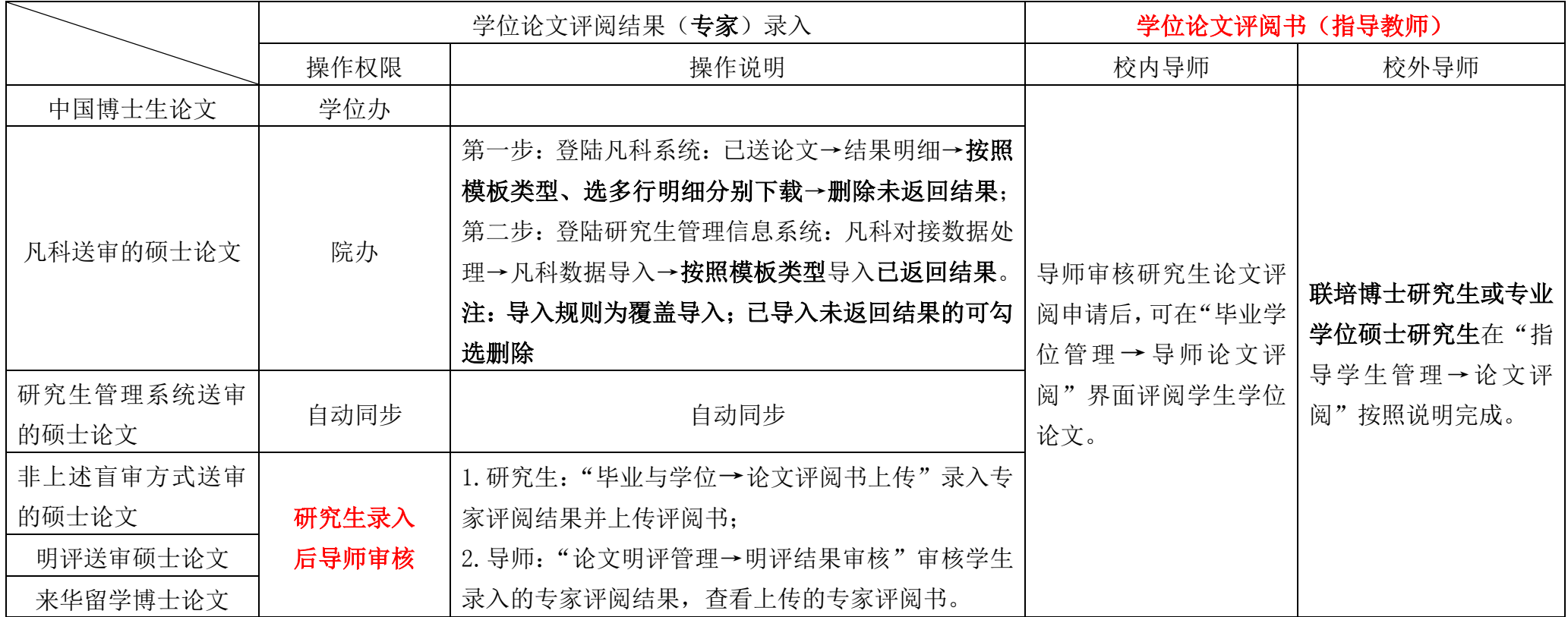

<span id="page-19-0"></span>注:硕士研究生评阅结果有"修改后复评"或"不同意答辩"的,复评后符合要求的,研究生教学秘书在"论文评阅管理→硕士评阅结论修改",否 则学生无法申请答辩。